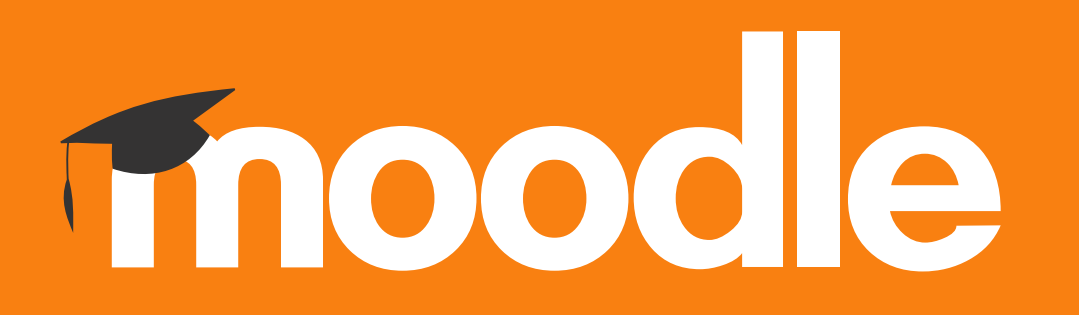

# **Tutorial: Criar uma cópia de segurança (backup) de conteúdos de uma disciplina no Moodle do Politécnico de Lisboa**

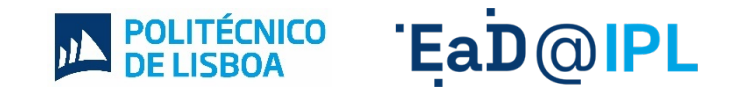

De forma recorrente, é recomendável a criação de **cópias de segurança** dos conteúdos (atividades e recursos) da página de uma disciplina disponível no Moodle.

Este procedimento pode também ser usado para transferir conteúdos de uma disciplina para outra através das funcionalidades: **cópias de segurança** e **restauro**.

Esta é uma necessidade recorrente quando os docentes pretendem transferir os conteúdos de uma disciplina , de um ano letivo anterior para o atual, evitando a necessidade de carregar cada conteúdo de forma manual e individual.

## **Passos a seguir para a criação de uma cópia de segurança**

### Na página da disciplina, clique no ícone da **roda dentada** (menu de ações).

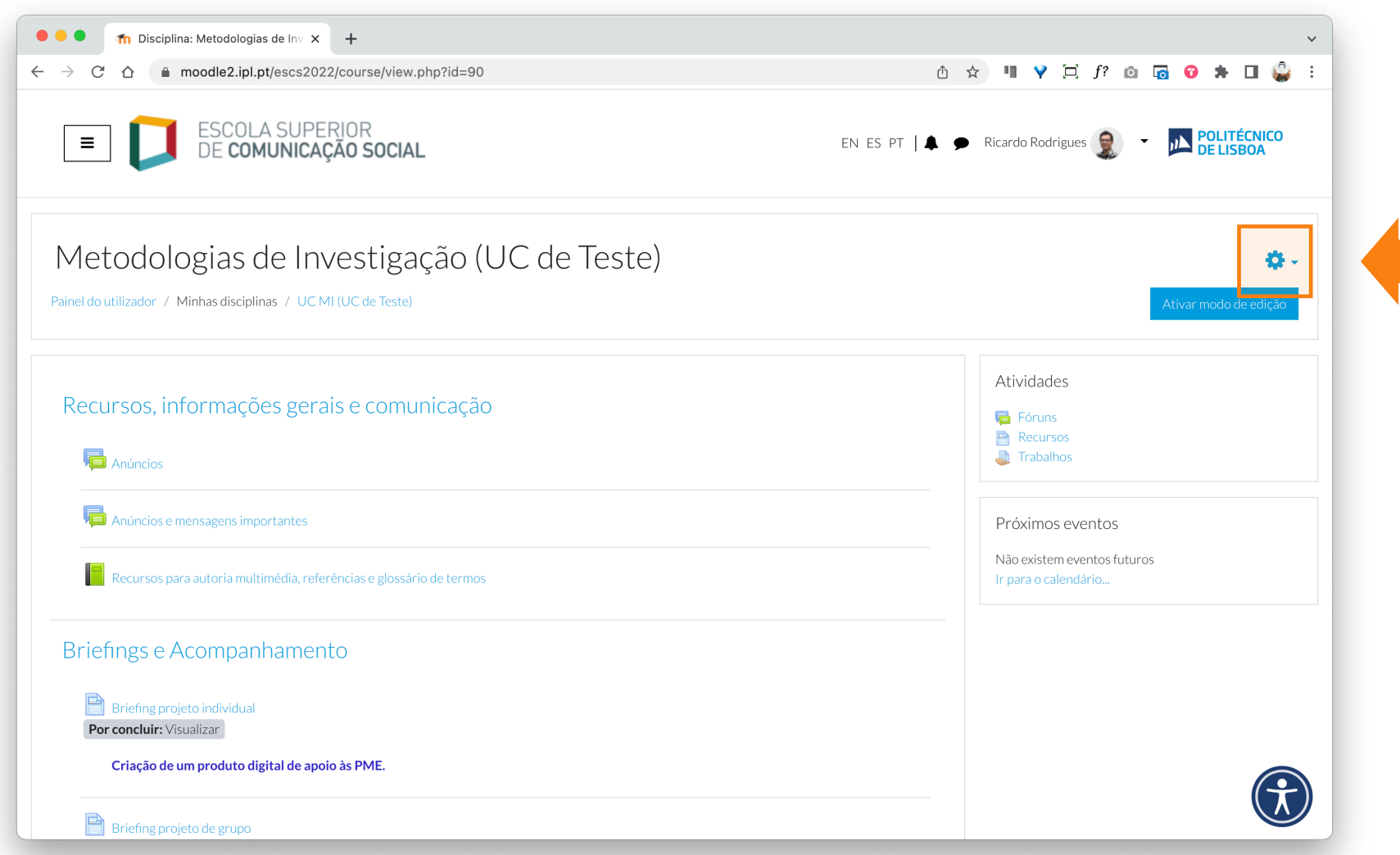

## Selecione a opção **"Cópia de Segurança"**.

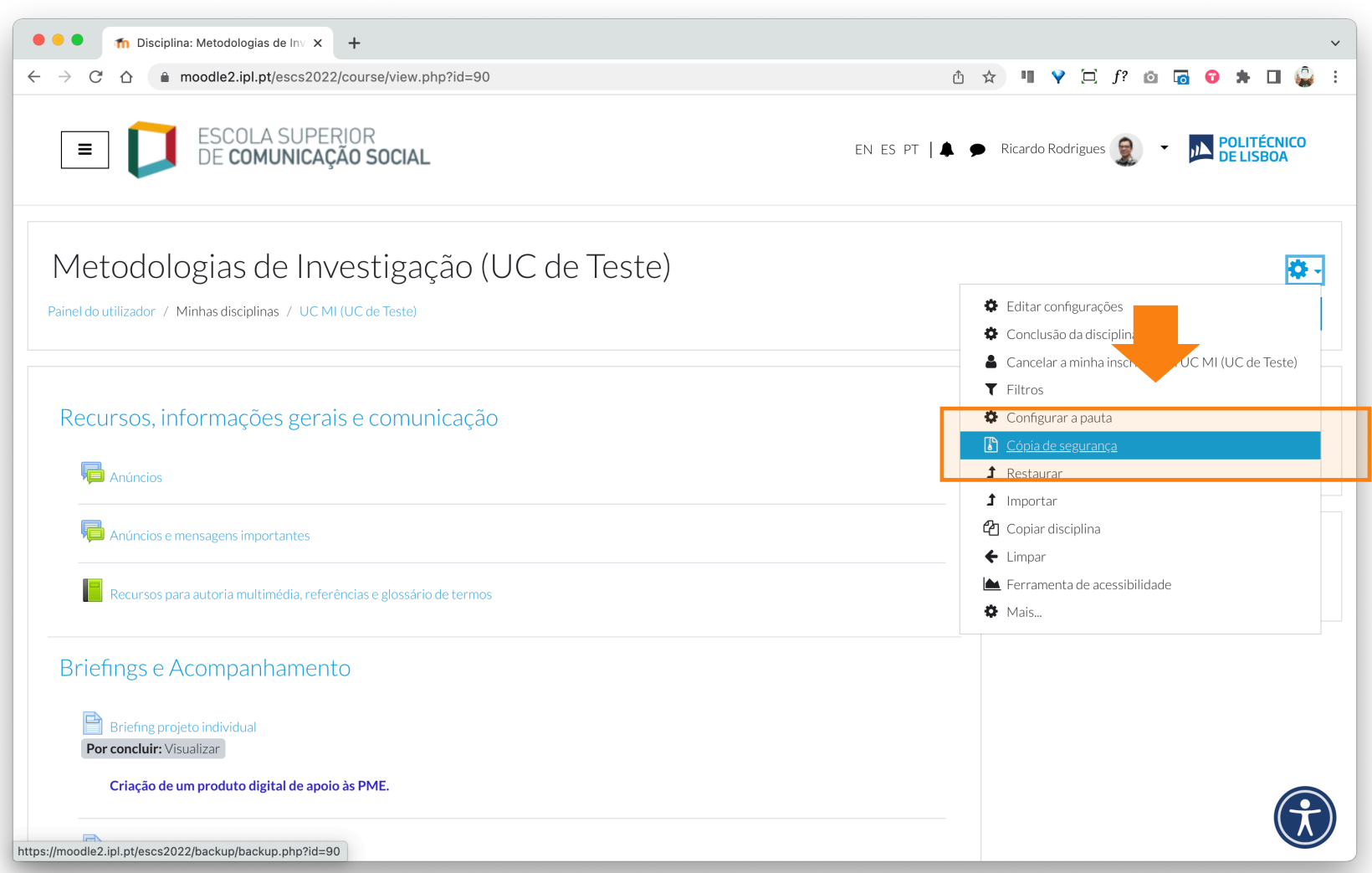

#### **3** A. Assinale os itens que pretende incluir na cópia de segurança. B. Selecione de seguida a opção **"Seguinte**", disponível no fundo da página.

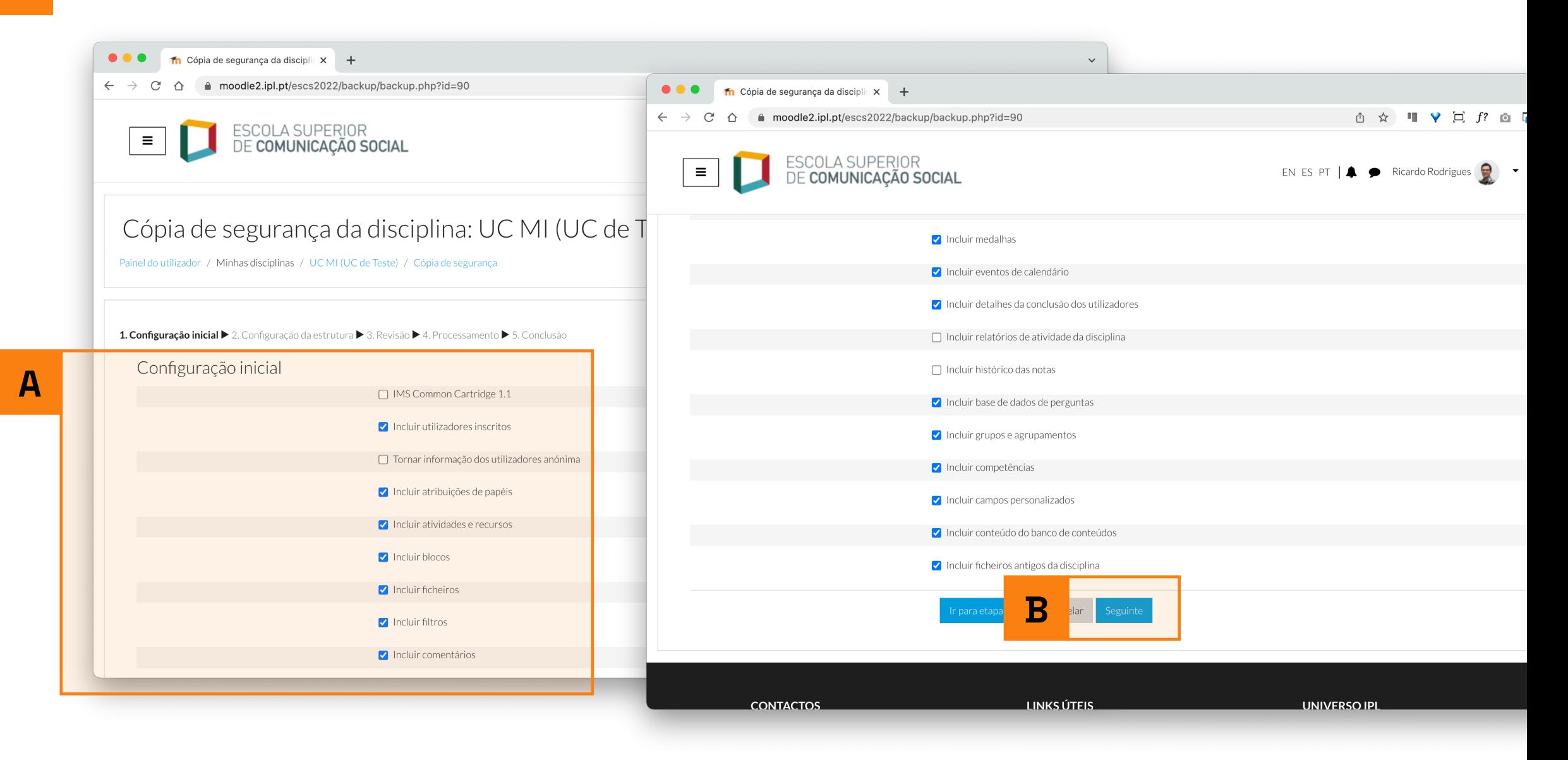

**4** Depois de assinalar todos os itens que pretende incluir na cópia de segurança, selecione as opções **"Seguinte"** e, na página que se segue, selecione a opção **"Processar"**.

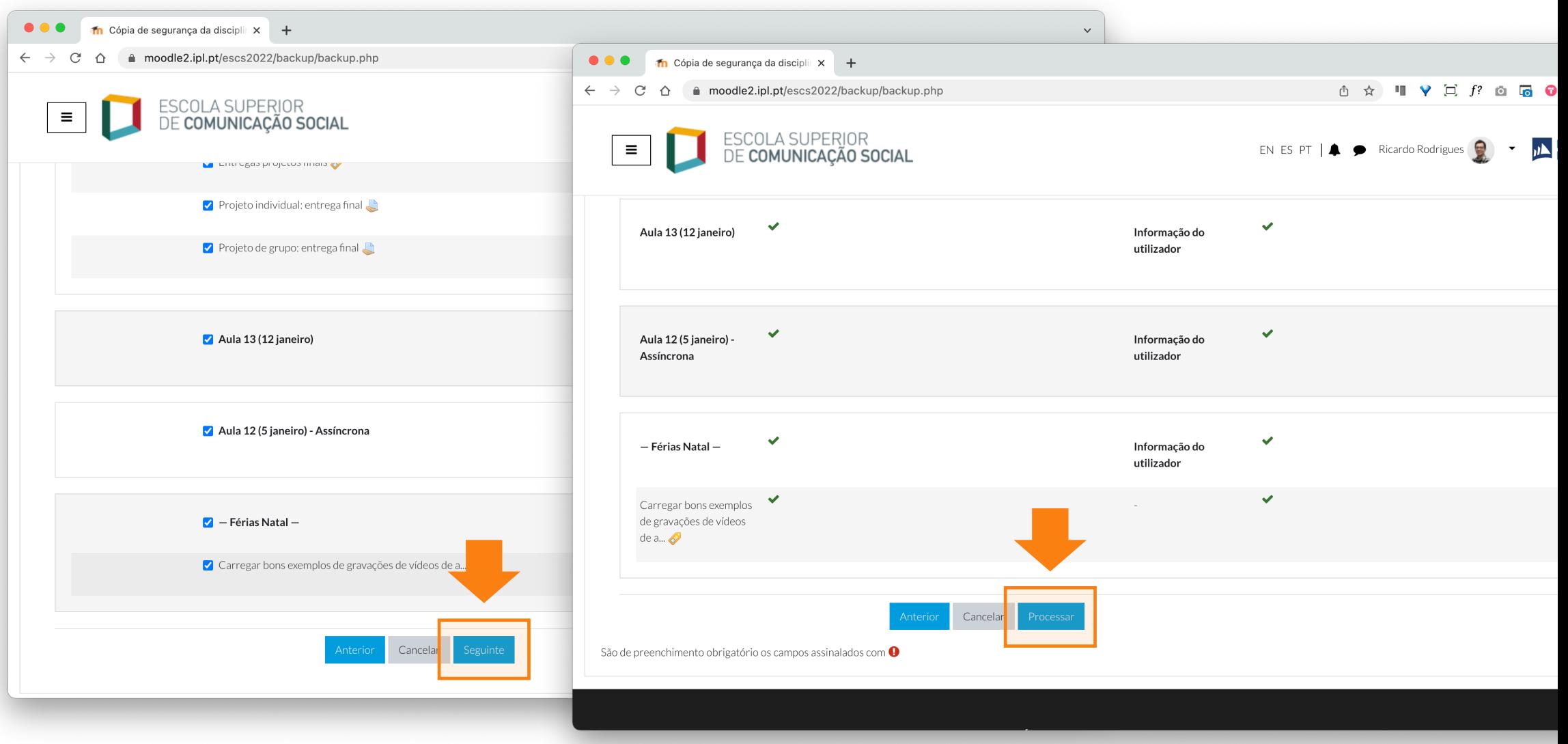

**5** Após o processamento de todos os conteúdos, é dada a indicação de que o ficheiro de segurança foi criado com sucesso. Selecione a opção **"Continuar"**.

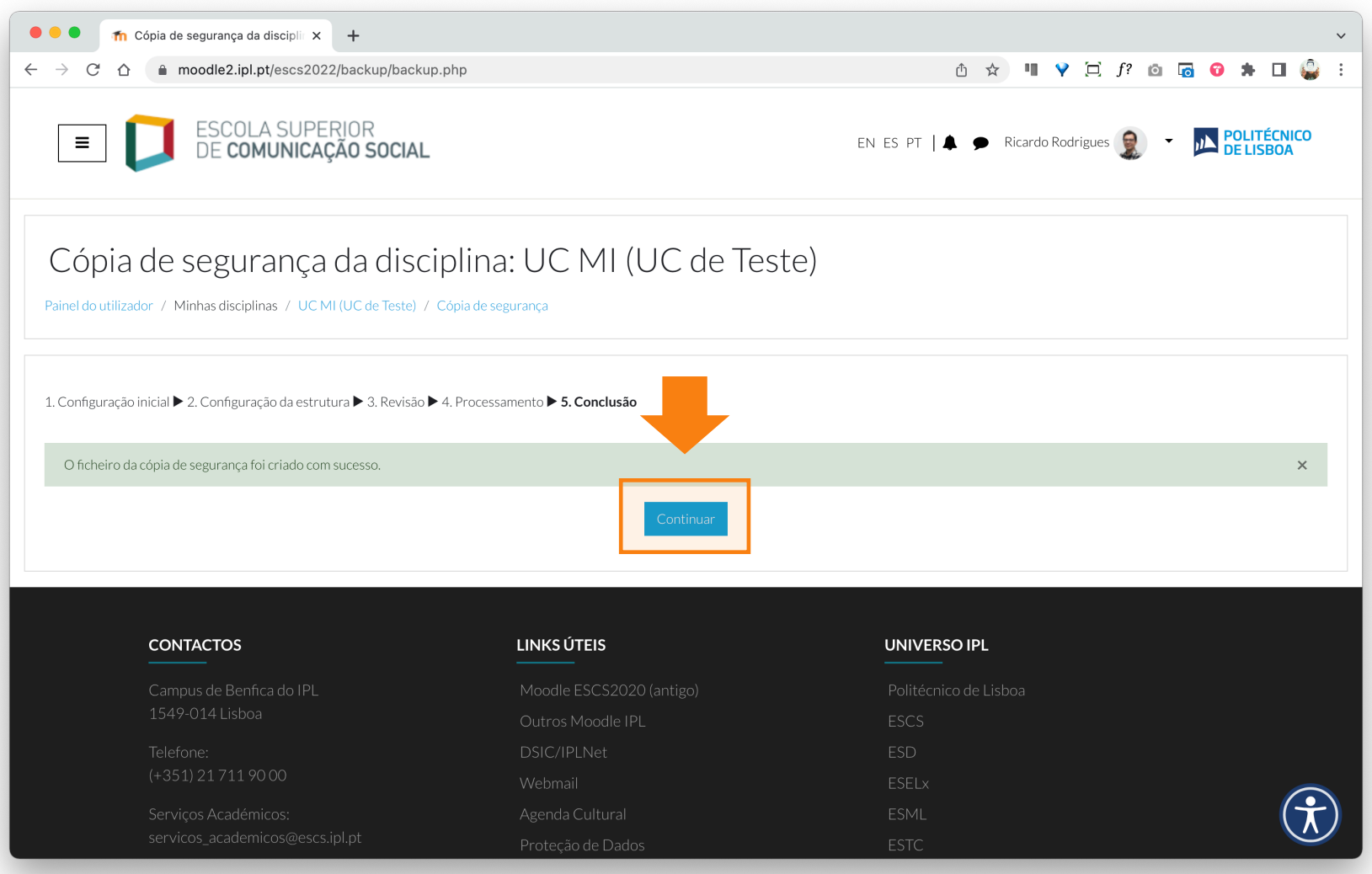

**6** A. Na **"Área das cópias de segurança**", figuram todas as cópias realizadas até à data. B. Na zona **"Nome do ficheiro"**, figura a lista das últimas cópias de segurança efetuadas.

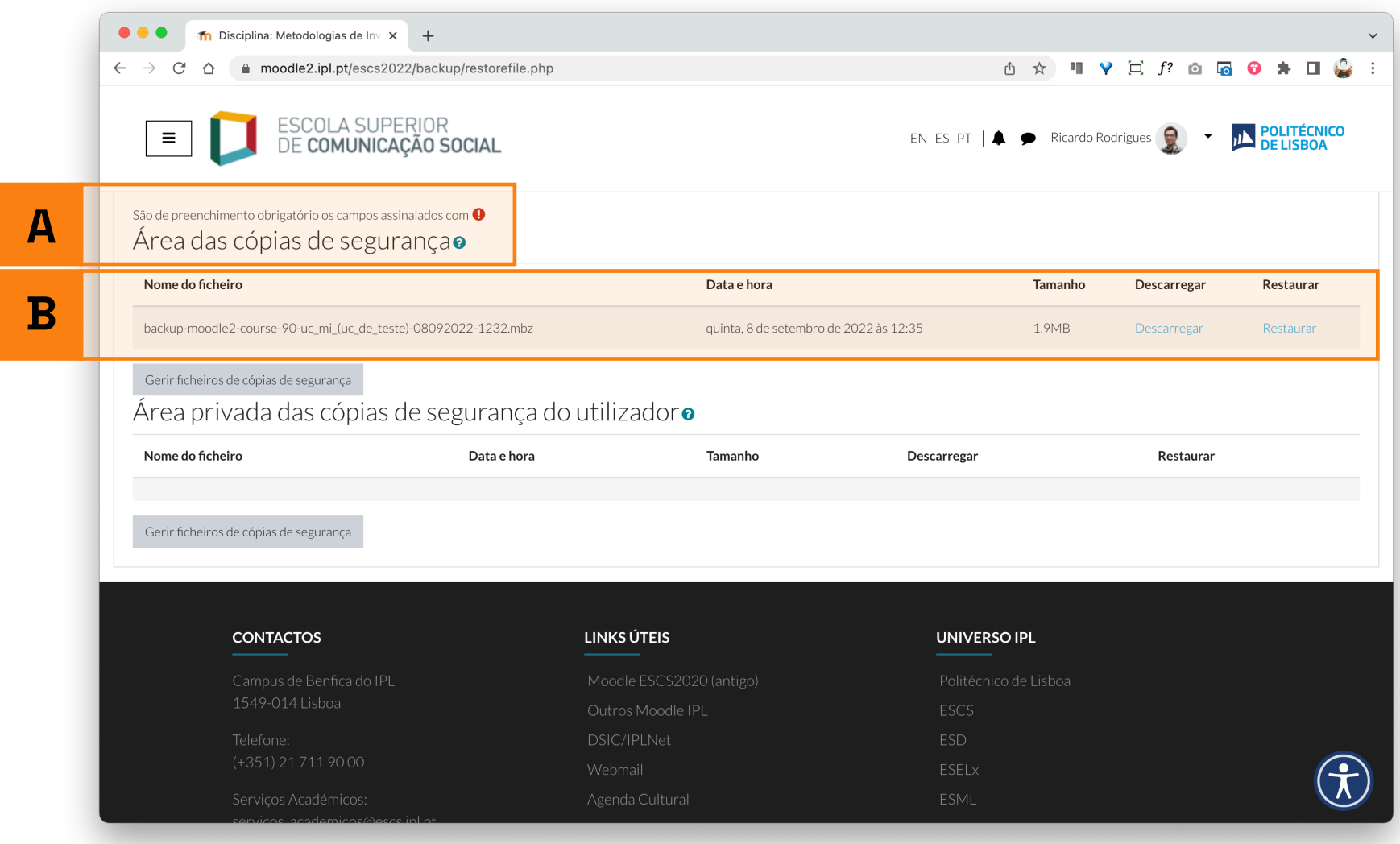

**7** Para descarregar a pasta de uma cópia de segurança gerada pelo Moodle, selecione a opção **"Descarregar"**.

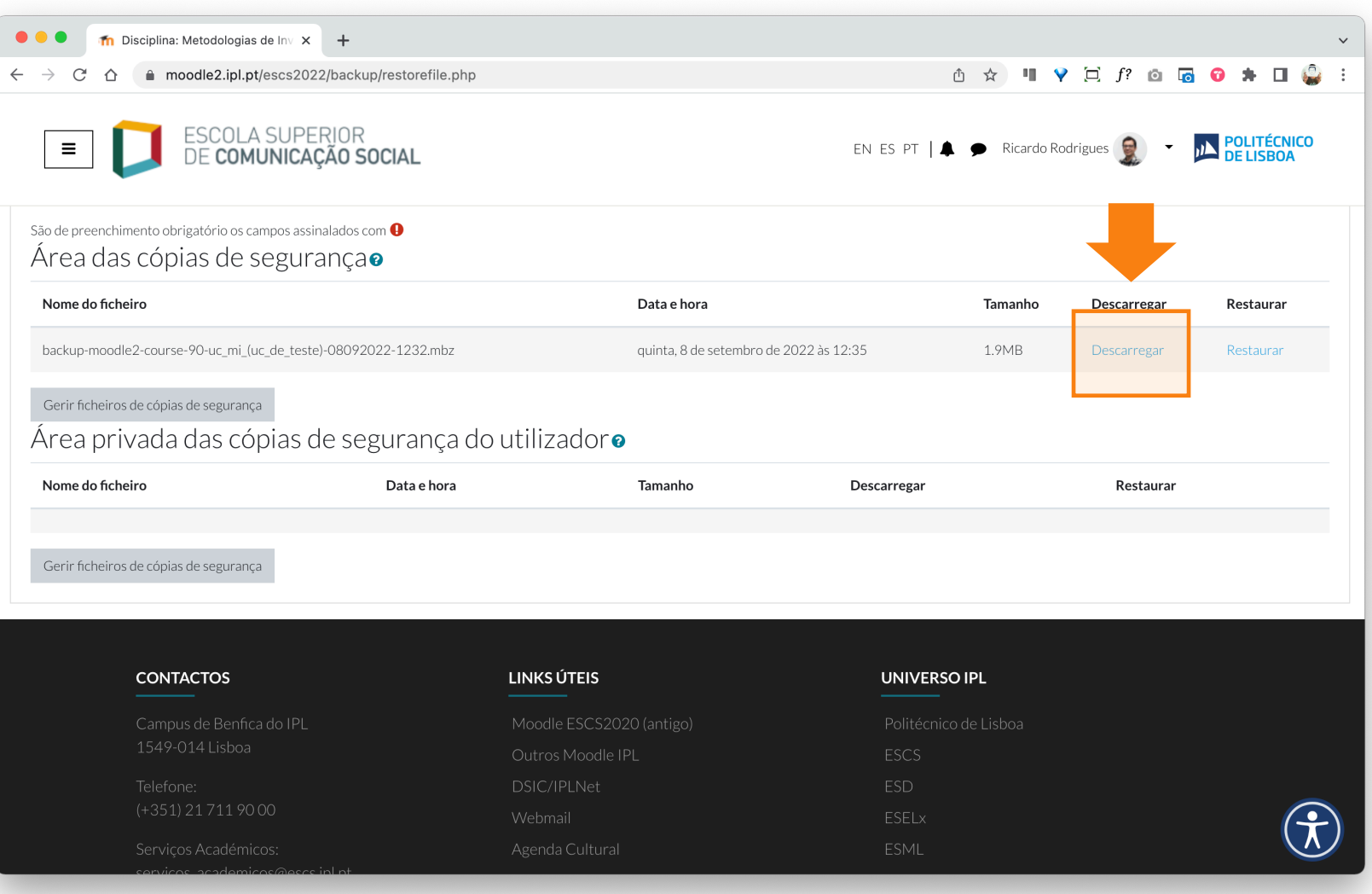

**Passos a seguir para restaurar os conteúdos de uma disciplina, a partir de uma cópia de segurança**

**1** Depois de selecionar a disciplina previamente criada, clique no ícone da **roda dentada** (menu de ações).

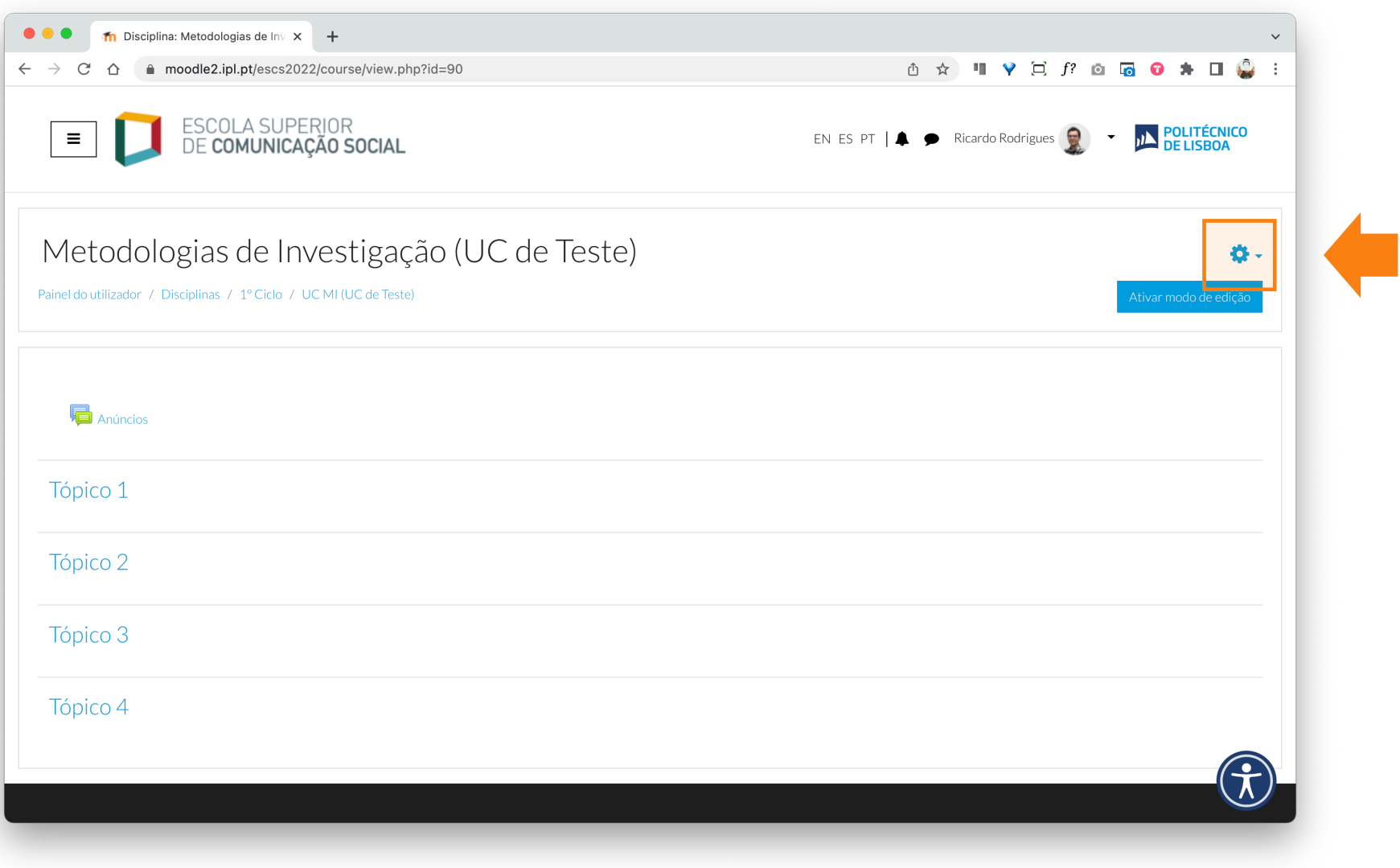

### Selecione a opção **"Restaurar"**.

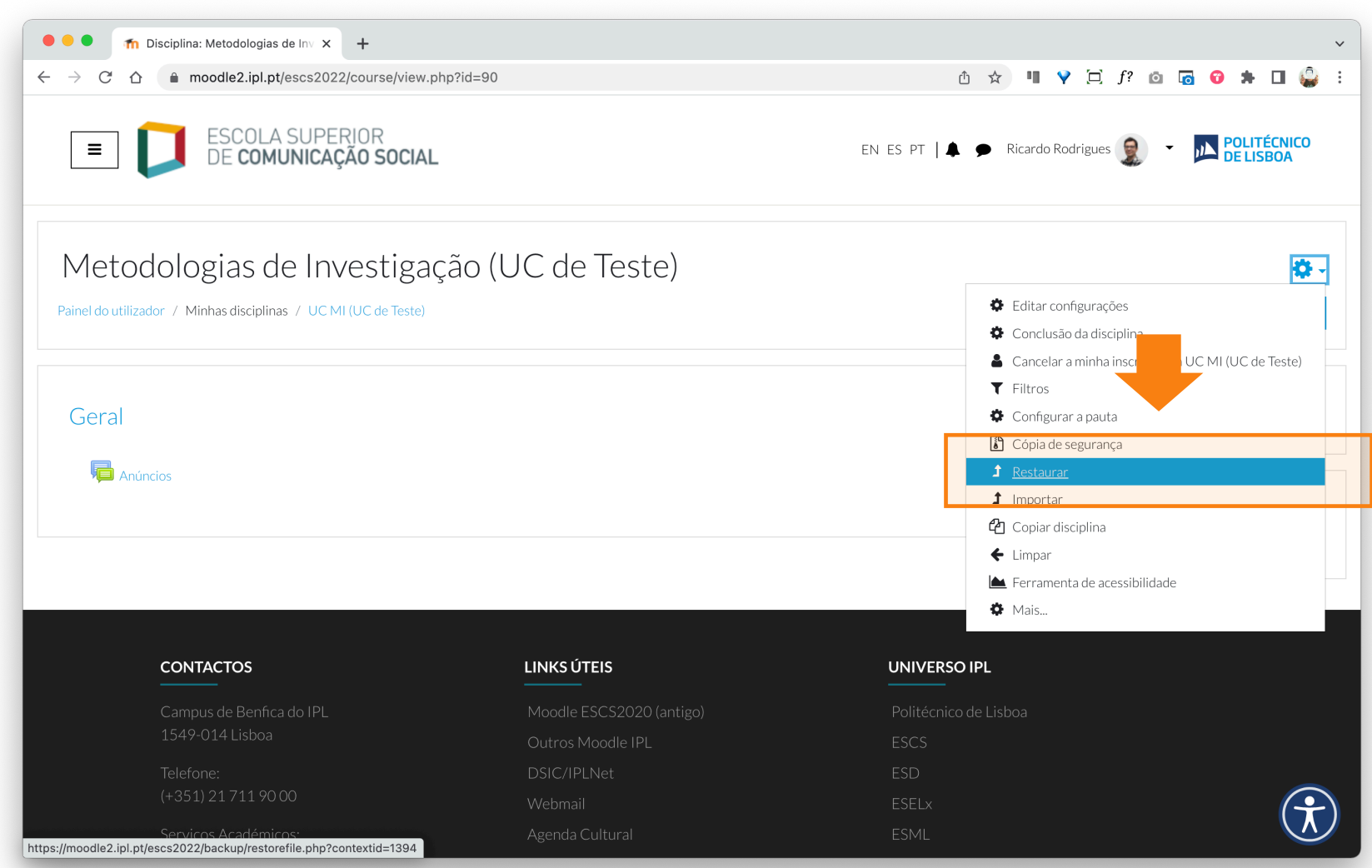

**3** Nesta página, é possível restaurar conteúdos para uma disciplina a partir: A. do carregamento de uma cópia de segurança, previamente guardada no computador (ficheiro com a extensão .mbz);

B. dos itens disponíveis na lista das últimas cópias de segurança efetuadas.

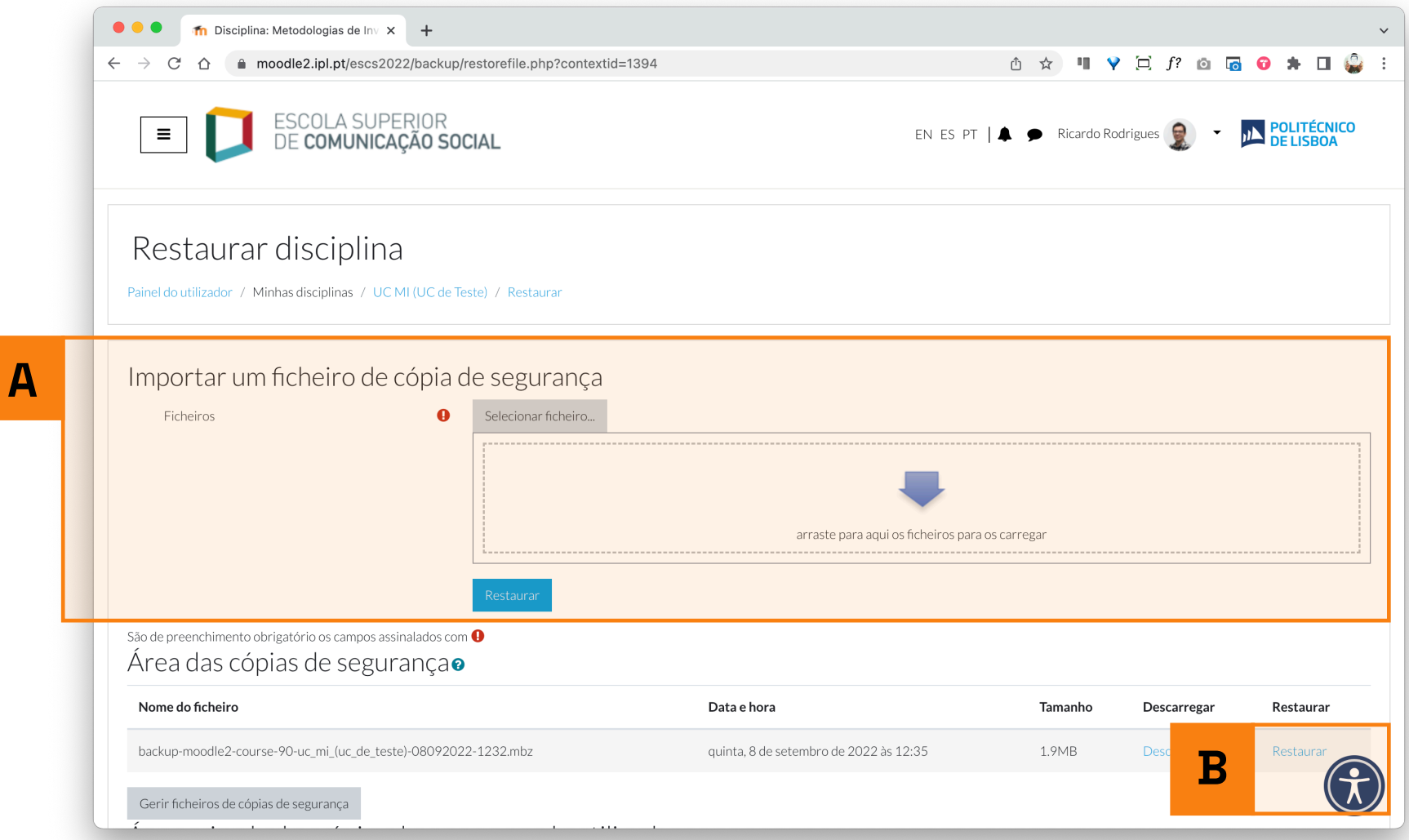

**4** Depois de o processo de restauro ficar concluído, é apresentada as informação sobre a cópia de segurança carregada. Clique em **"Continuar"**.

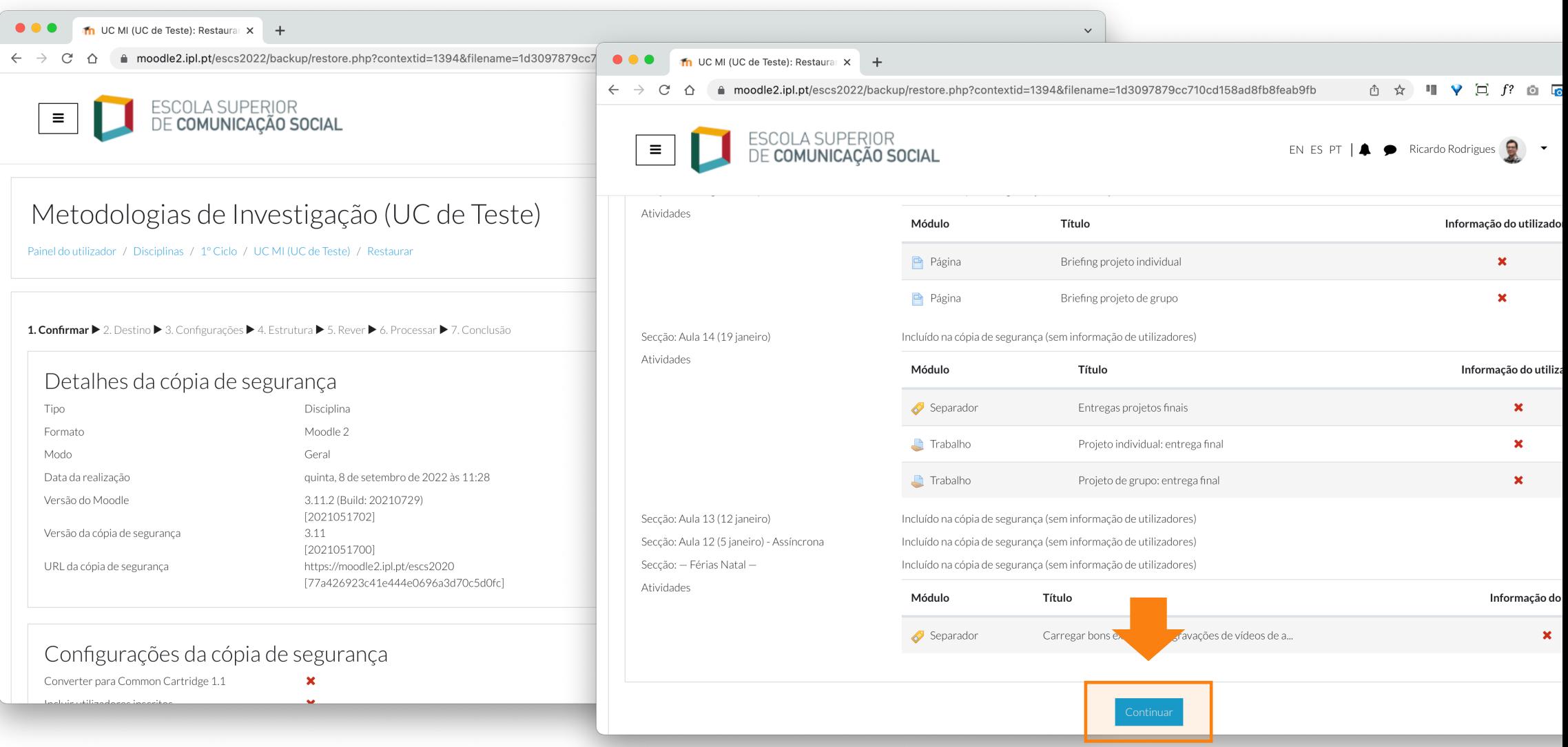

## Na secção **"Restaurar nesta disciplina"**, selecione a opção **"Continuar"**.

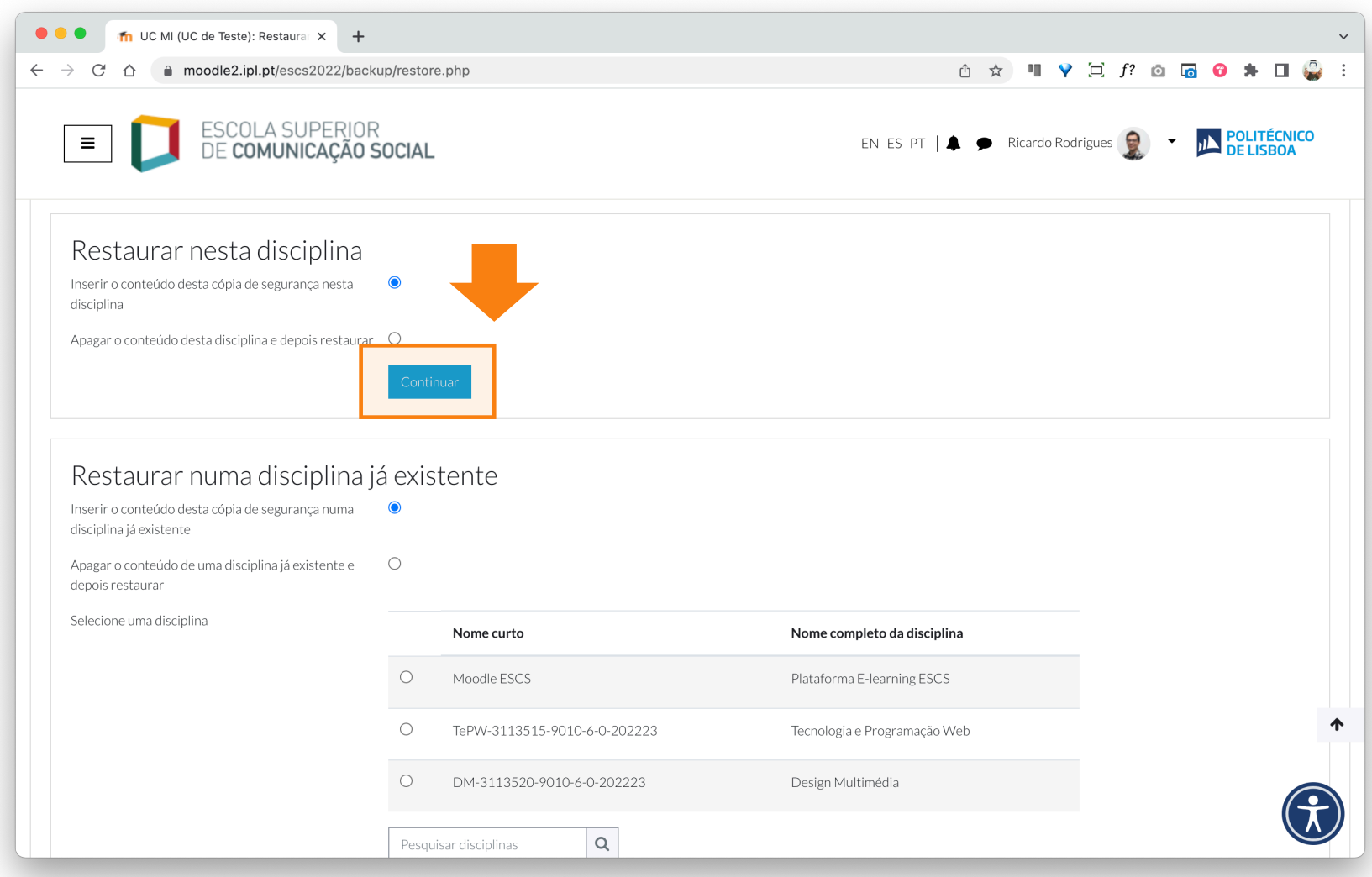

**6** Em seguida, pode conferir os itens que pretende restaurar para a nova disciplina. Selecione a opção **"Seguinte"**.

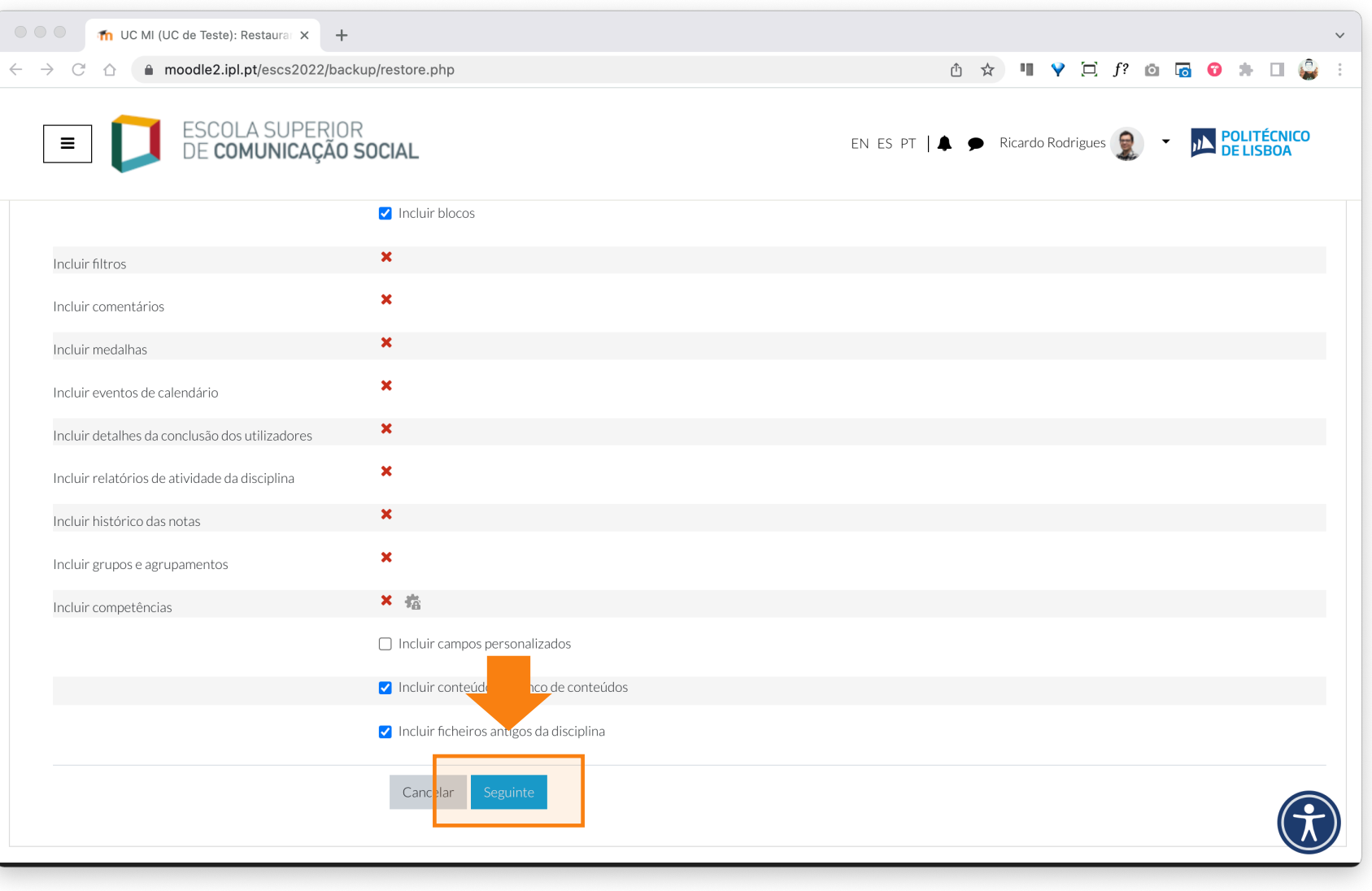

**7** Na página seguinte, continue a conferir os itens que pretende restaurar para a nova disciplina. Selecione a opção **"Seguinte"**.

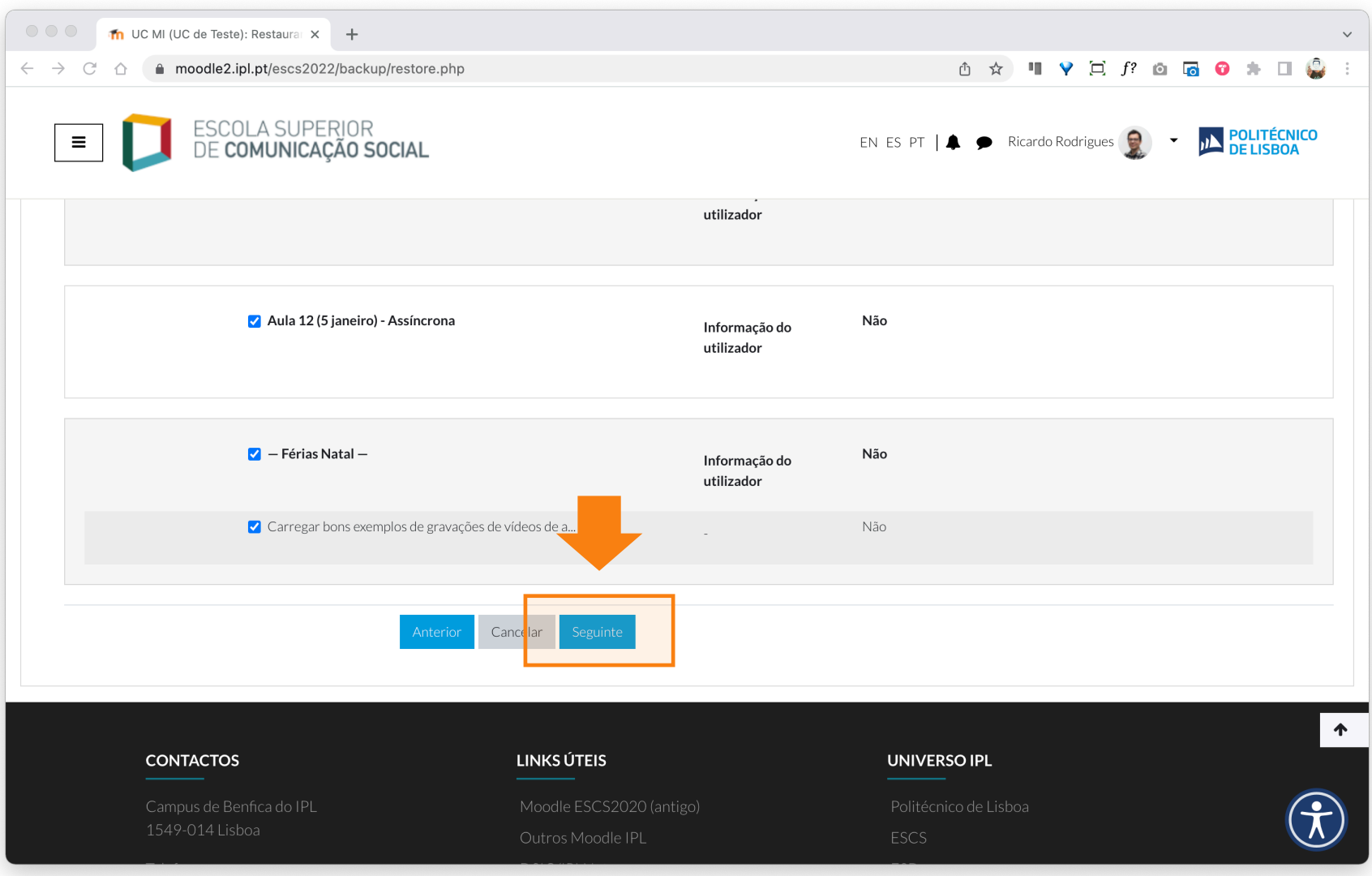

#### Depois de verificar todos os itens, selecione a opção **"Realizar restauro"**.

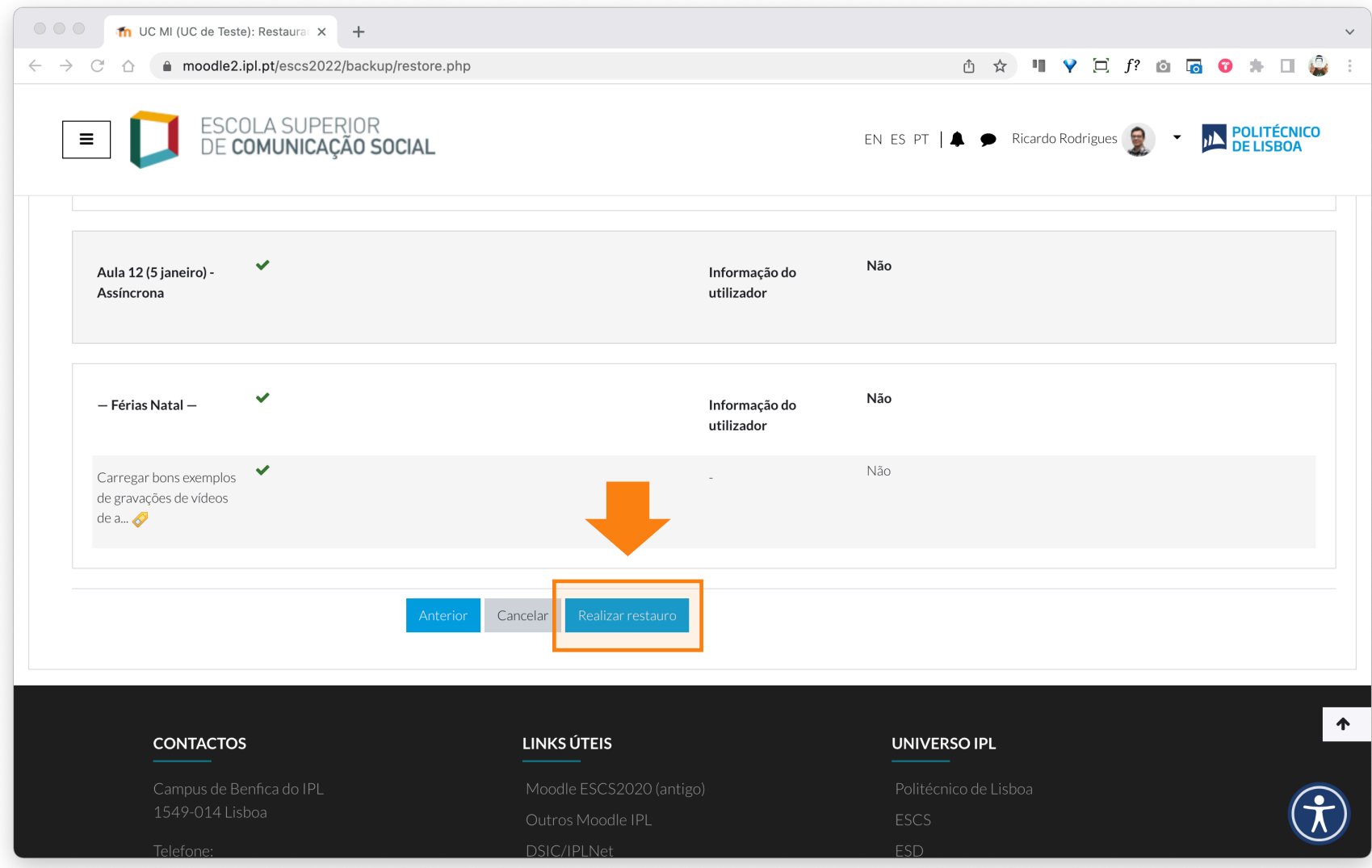

#### Concluído o restauro dos conteúdos, selecione a opção **"Continuar"**.

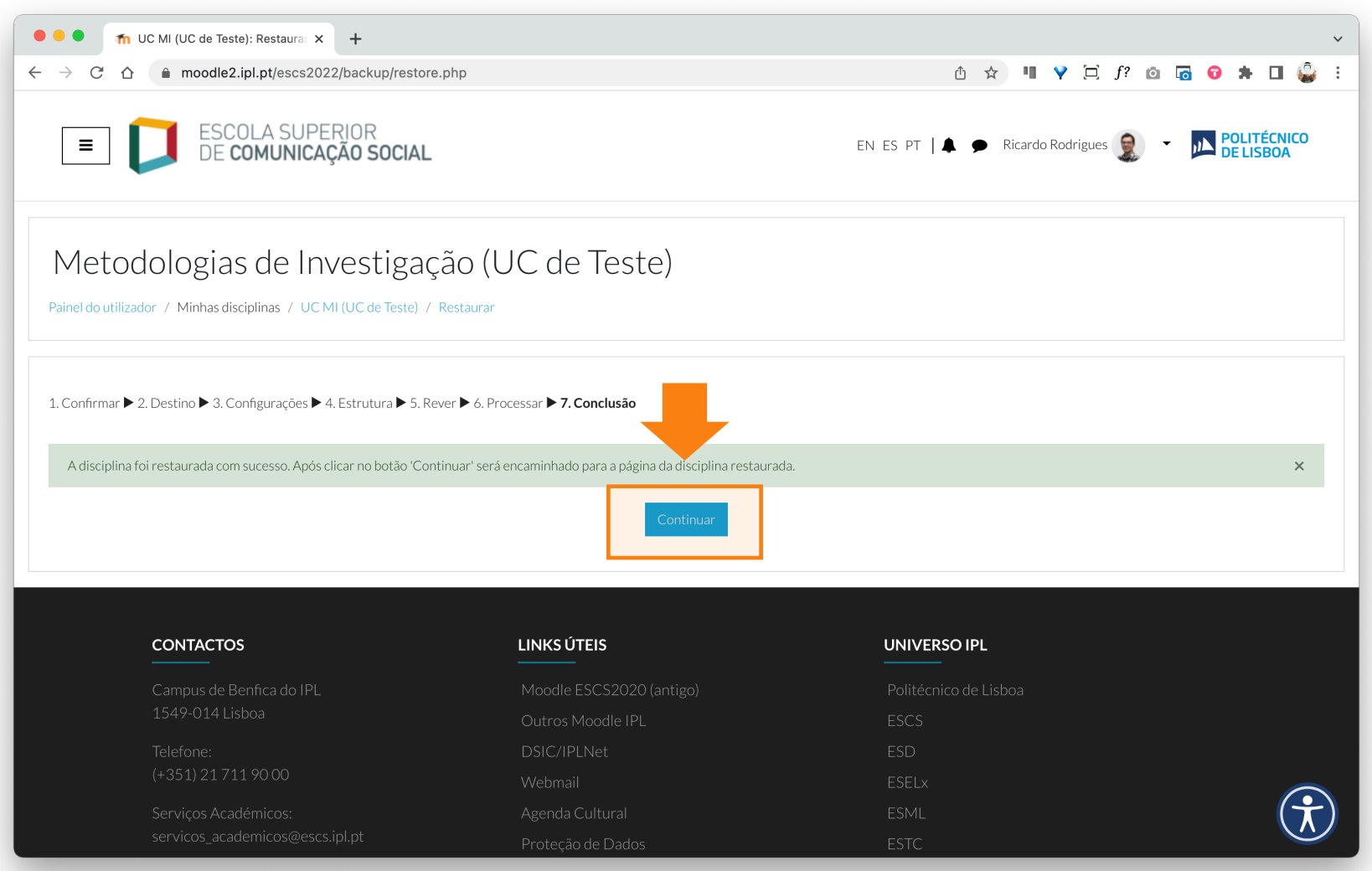

**10** Na página da disciplina, estão agora visíveis todos os conteúdos (atividades e recursos) restaurados a partir da cópia de segurança feita anteriormente.

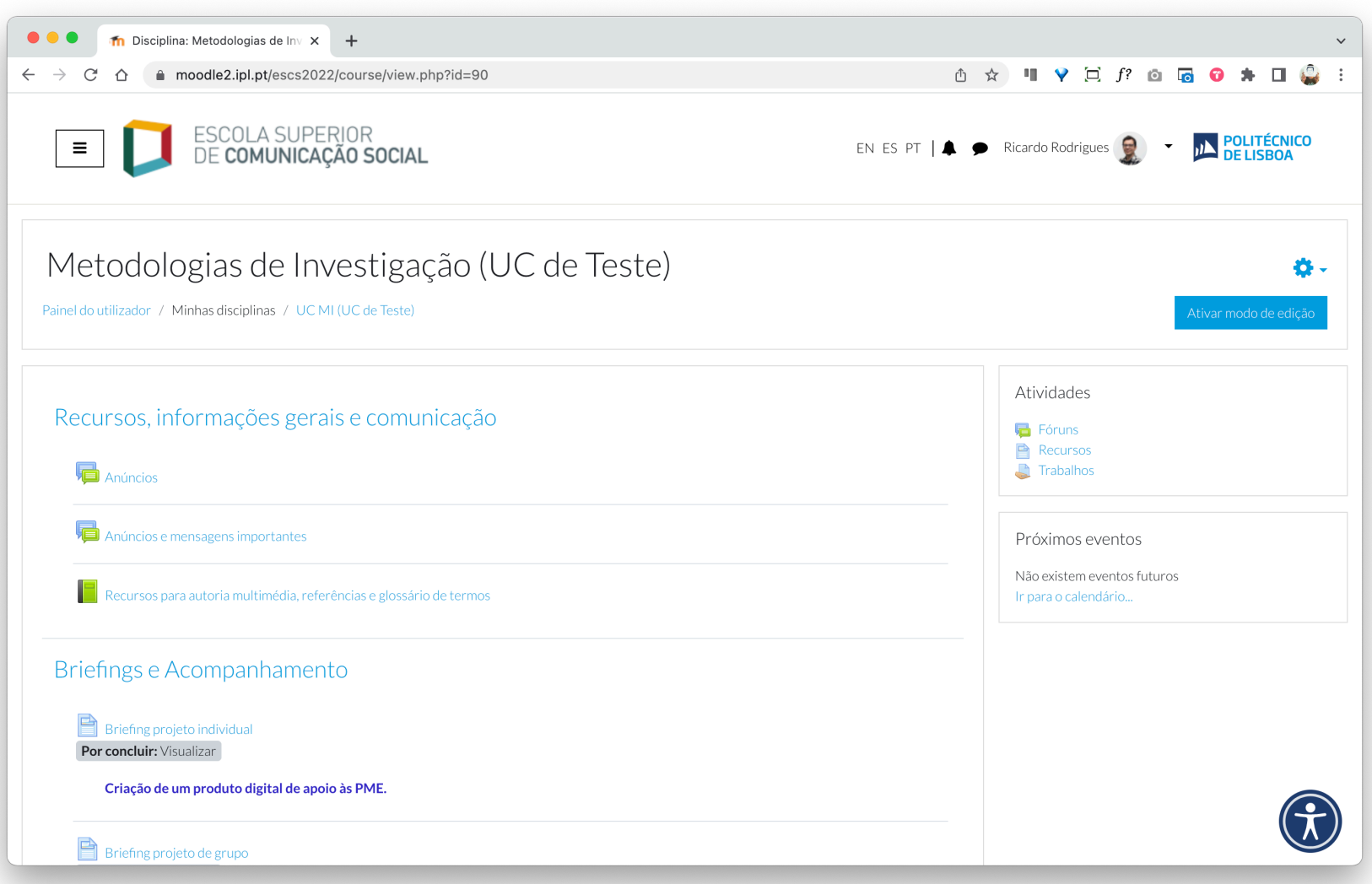

# EaD@IPL www.ensino-online.ipl.pt

**Para esclarecimento de dúvidas, contacte-nos através do email: ead@sp.ipl.pt**